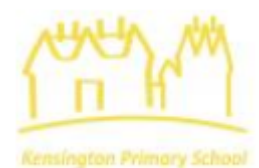

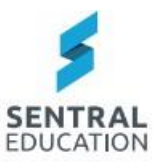

# Parent Portal Registration

### **Initial Step:**

Refer to initial letter sent by the school.

Please log on to the Internet and register via

### **<https://sentral.kensingtonps.vic.edu.au/portal/register>**

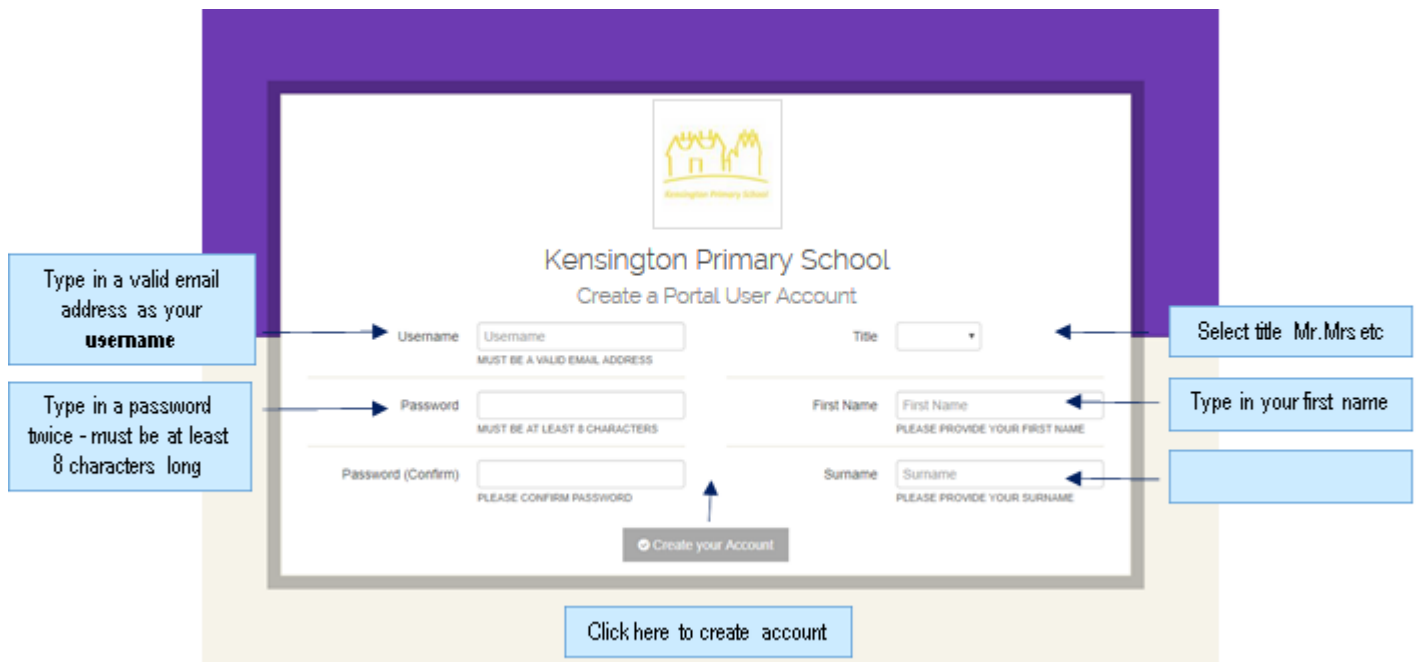

You must use a valid email address to create a username for this account.

Once submitted – the following screen will pop up - your account will be approved by the school, usually within 24 hours, with a return email confirming registration.

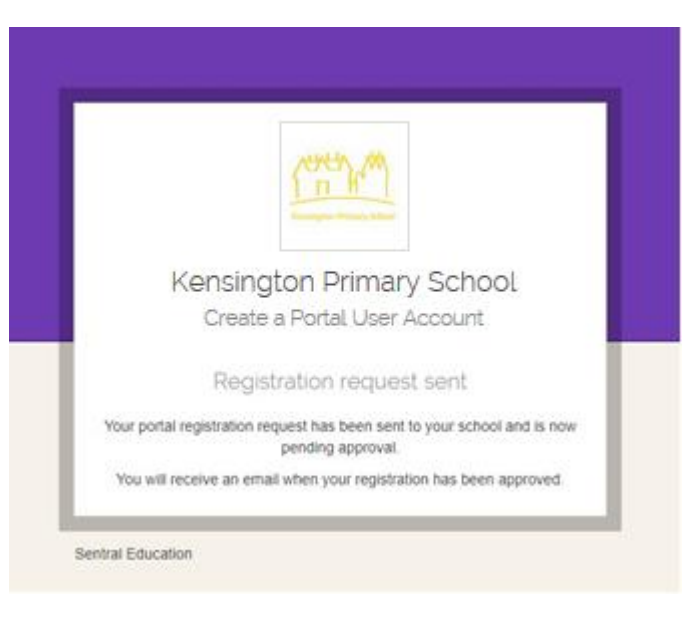

Second Step: Once registration is confirmed from the school you can access your portal account by logging into the link below:

#### **<https://sentral.kensingtonps.vic.edu.au/portal2/#!/login>**

You will be prompted to enter your username (email address) and the password you created at registration into the screen below:

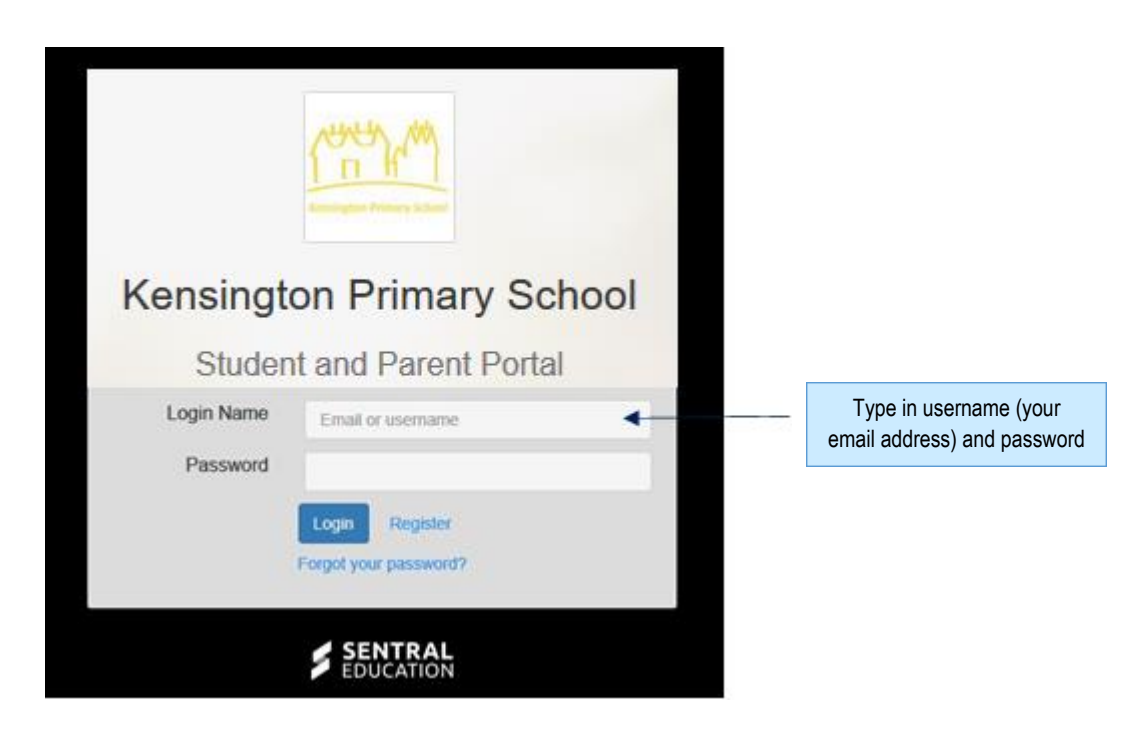

The following screen will appear:

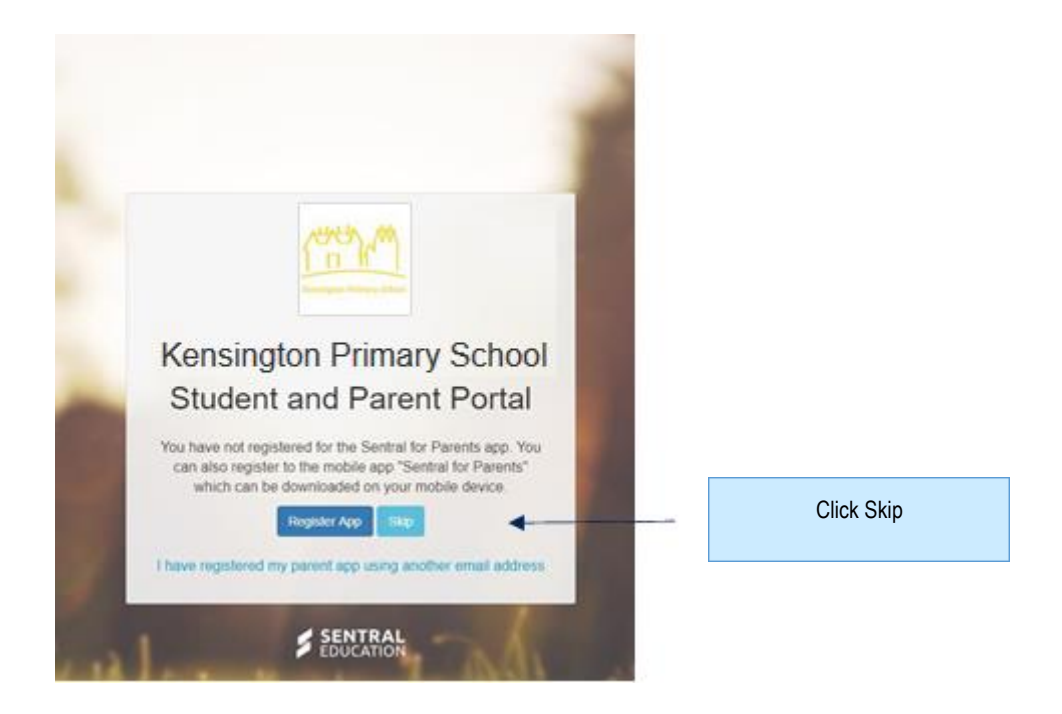

The next screen you will need to enter the access key that was provided in your letter.

It must be typed in **exactly** including any capitals etc.

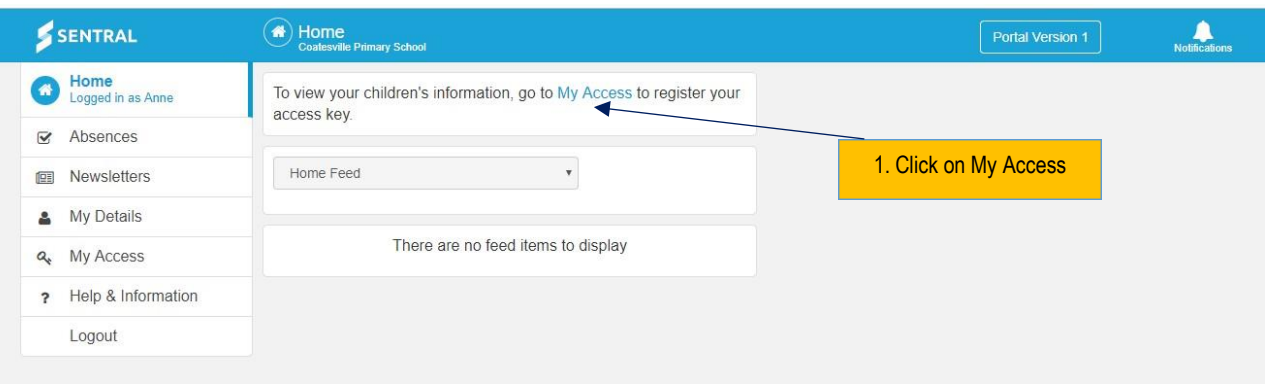

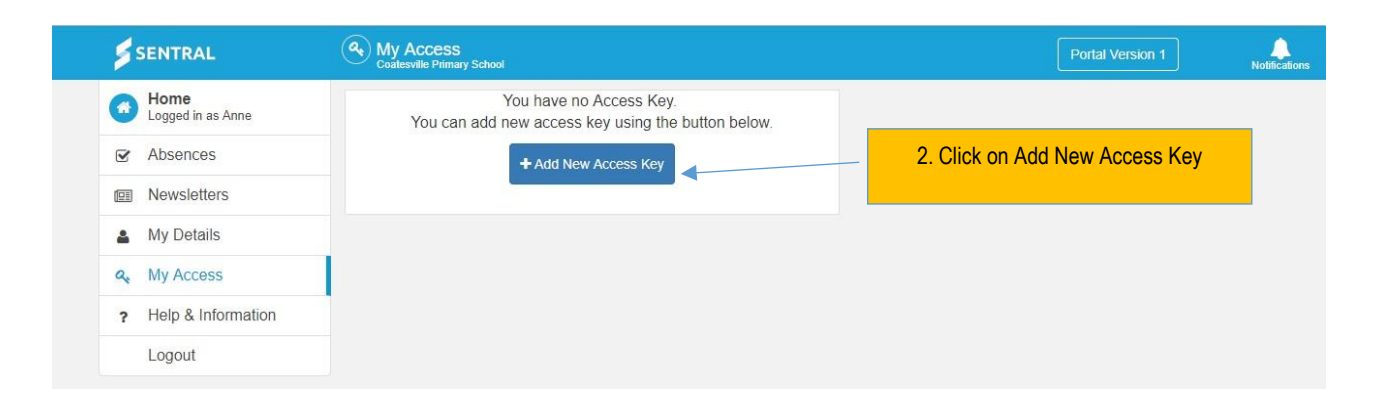

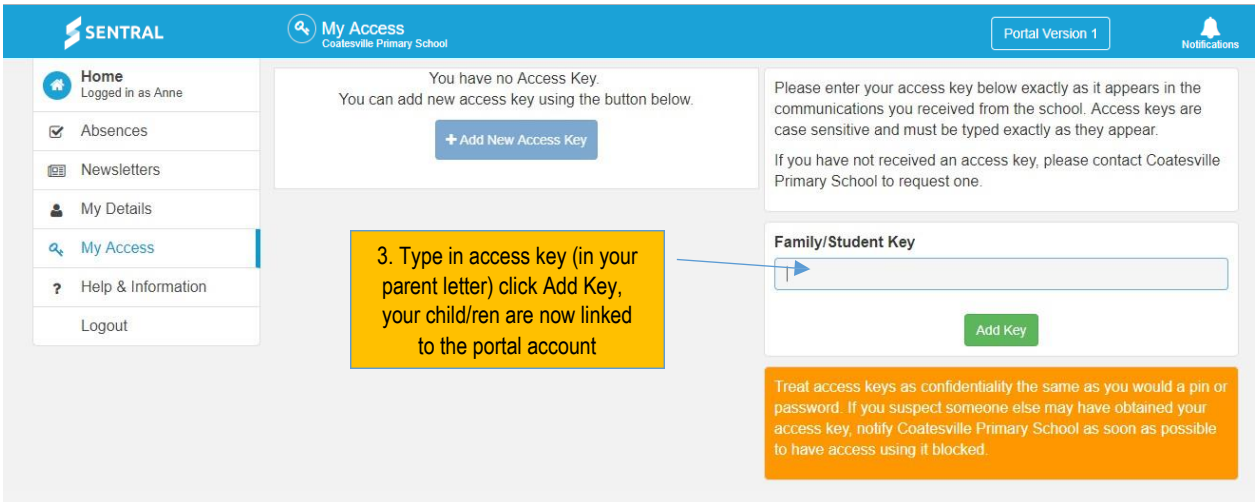

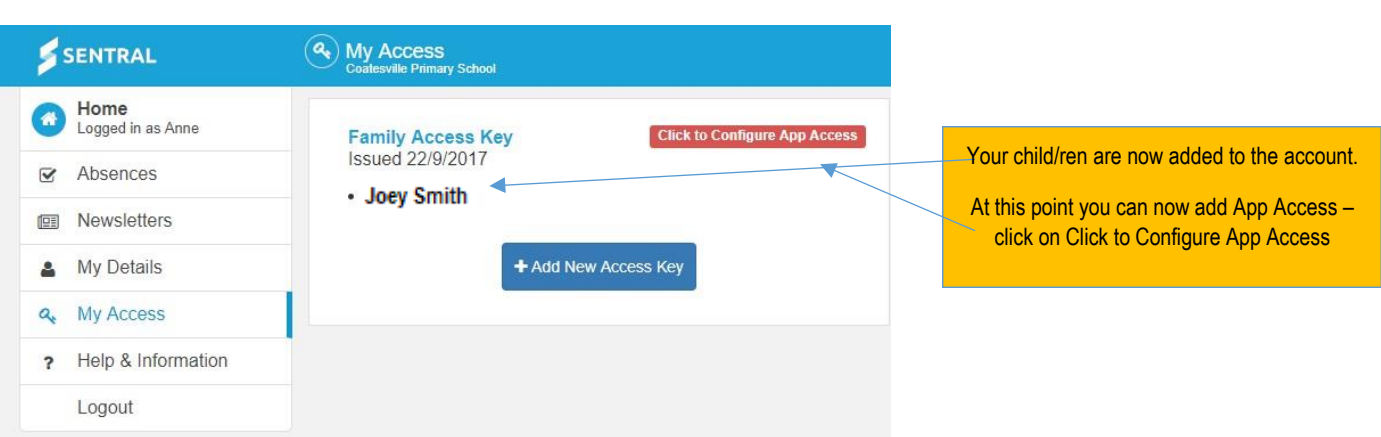

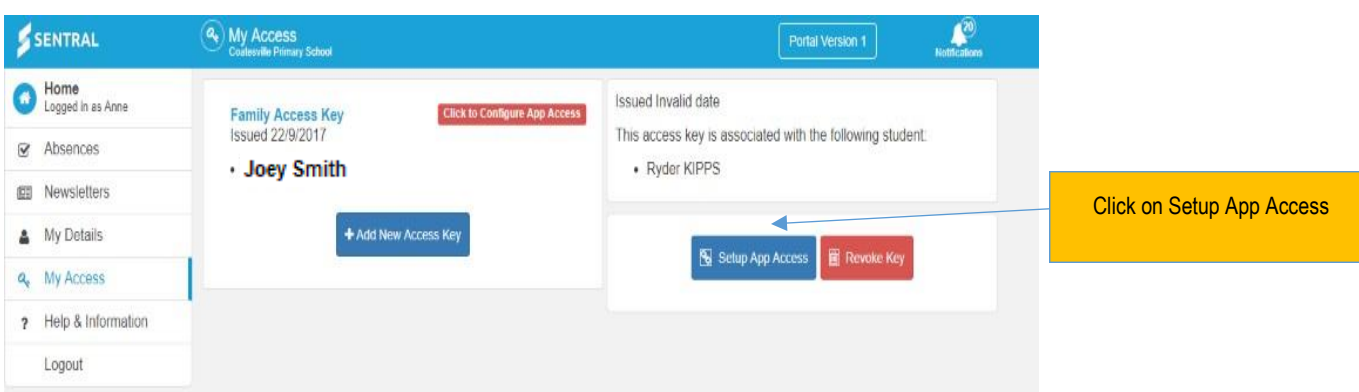

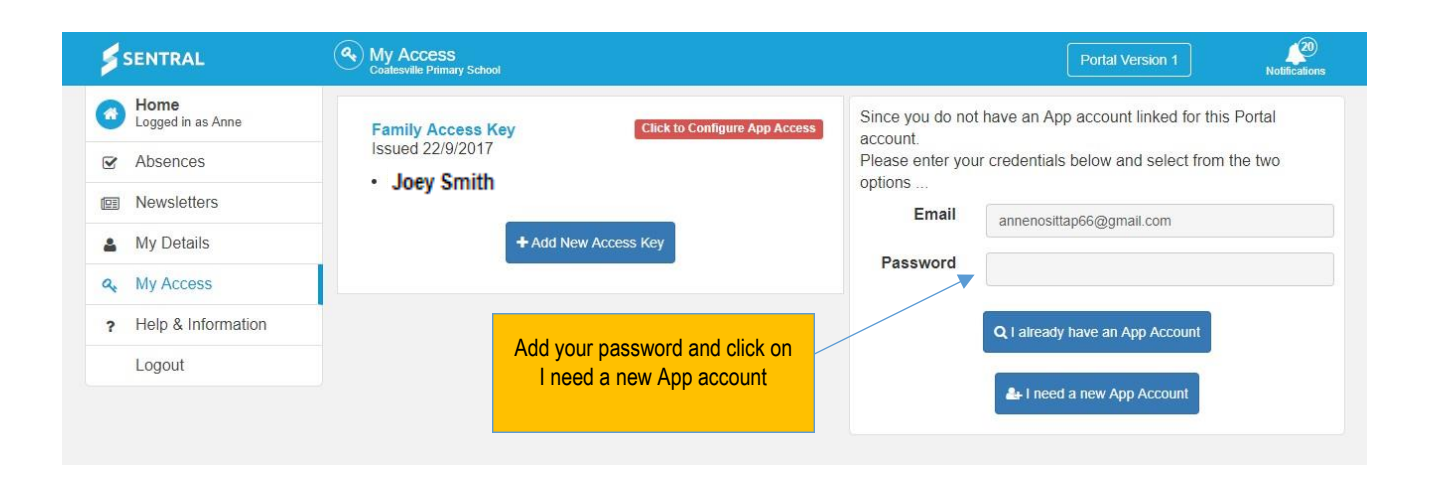

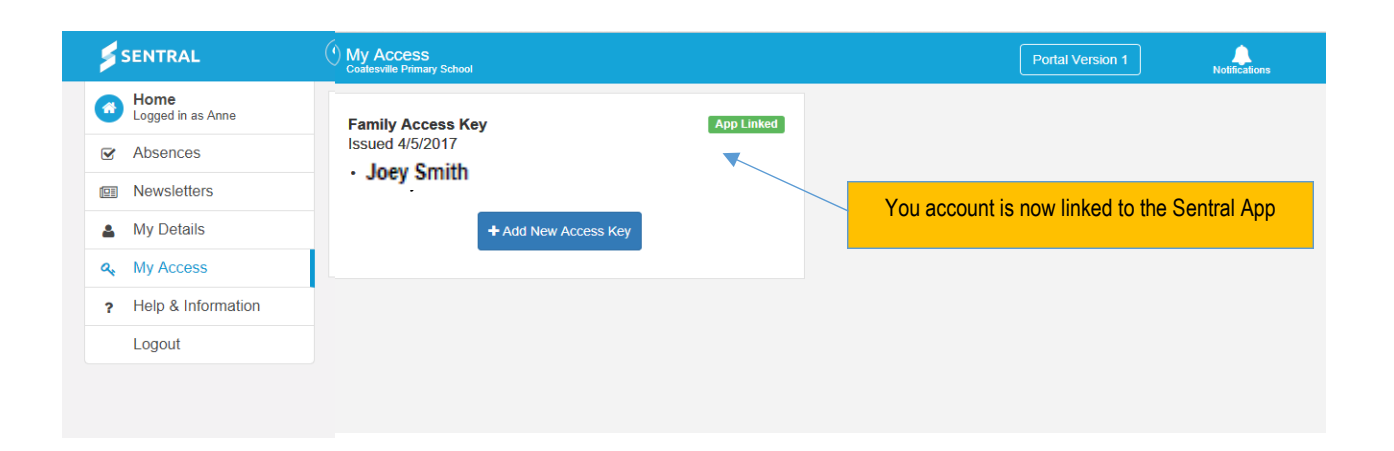

## **SENTRAL APP "PARENTS"**

**Step 1 -** On your smart phone go to either the Apple App store (if you are an iPhone user) or the Google Play store (if you use an android) device.

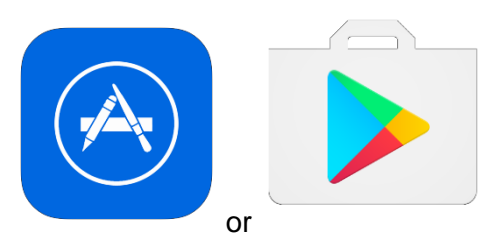

**Step 2 –** Search "Sentral for Parents"

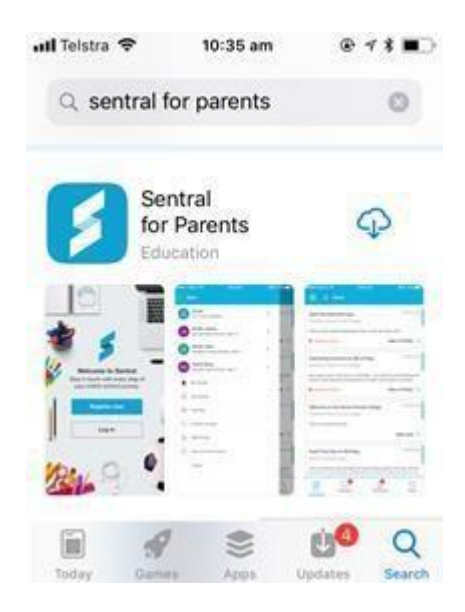

**Step3 –** Download the app onto your phone and then click on "OPEN".

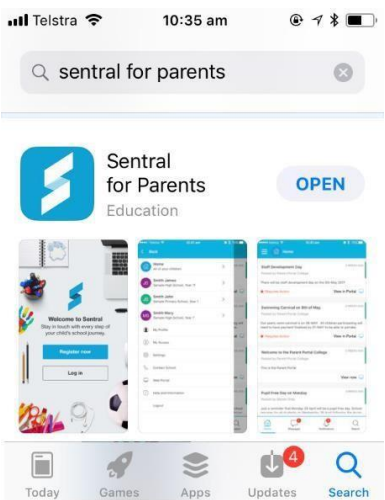

**Step 4 –** When the App opens up, it will ask if you would like to accept push notifications (so when the school sends you a message, the app will notify you automatically). Click on "Allow".

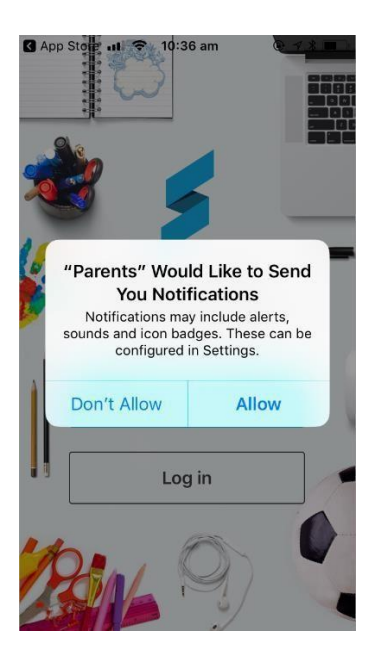

**Step 5 –** From the menu on the menu, click on "Log in"

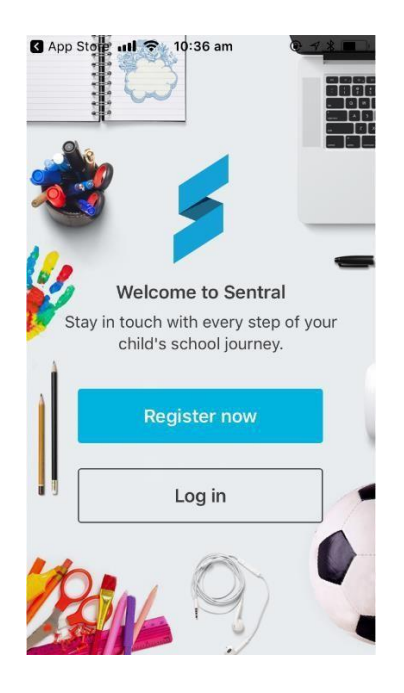

**Step 6** – Type in your app account details and click on Next

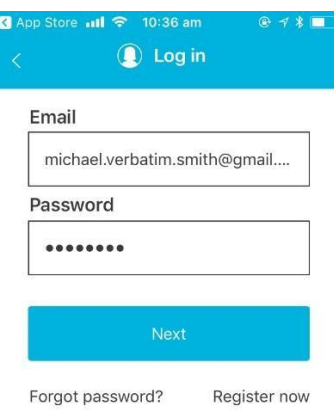

The app will now open up and you will have access to all the students you have linked in the portal.

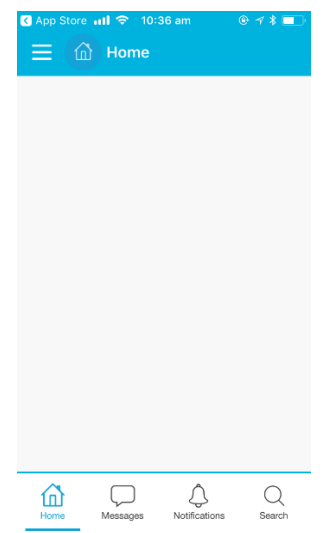

**Please note – if in the future you link a new student/family key to your app, you may need to log out of your APP and login back in to see the additional student/s.**